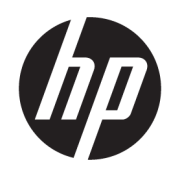

Uporabniški vodnik

### POVZETEK

Ta vodnik vsebuje informacije o komponentah, upravljanju porabe energije, varnosti, varnostnem kopiranju in drugih funkcijah.

### Pravne informacije

© Copyright 2021 HP Development Company, L.P.

Chrome, Chrome OS, Chromebook, Google in Google Drive so blagovne znamke družbe Google LLC. Windows je blagovna znamka ali registrirana blagovna znamka družbe Microsoft Corporation v Združenih državah Amerike in/ali drugih državah. Logotipa microSD in microSD sta blagovni znamki družbe SD-3C LLC. USB Type-C® in USB-C® sta registrirani blagovni znamki zveze USB Implementers Forum.

Druga izdaja: november 2021

Prva izdaja: marec 2021

Št. dela dokumenta: N00128-BA1

#### Obvestilo o izdelku

V tem vodniku so opisane funkcije, ki so skupne večini modelom. Nekatere funkcije morda niso na voljo v vašem računalniku.

#### Pogoji programske opreme

Kadar nameščate, kopirate, prenašate v svoj računalnik ali kako drugače uporabljate kateri koli vnaprej nameščen izdelek programske opreme v tem računalniku, vas zavezujejo določila HP-jeve licenčne pogodbe za končnega uporabnika (EULA). Če ne sprejmete teh licenčnih pogojev, je vaše edino pravno sredstvo, da v 14 dneh vrnete celoten neuporabljen izdelek (strojno in programsko opremo) prodajalcu, ki vam bo v skladu s svojim pravilnikom o povračilih povrnil kupnino.

Če potrebujete dodatne informacije ali želite zahtevati vračilo celotnega zneska, ki ste ga plačali za računalnik, se obrnite na svojega prodajalca.

### Varnostno opozorilo

Z upoštevanjem opisanih praks lahko zmanjšate možnost poškodb, povezanih s toploto ali pregrevanjem računalnika.

OPOZORILO! Da zmanjšate možnost poškodb, povezanih s pregretjem računalnika, ga ne polagajte neposredno v naročje in ne zapirajte prezračevalnih rež računalnika. Računalnik uporabljajte samo na trdnih in ravnih površinah. Pretoka zraka ne smejo ovirati trdi predmeti, kot je morebitni tiskalnik v neposredni bližini, ali mehki predmeti, npr. blazine, odeje ali oblačila. Poleg tega se napajalnik za izmenični tok med delovanjem ne sme dotikati kože ali mehke površine, kot so blazine, preproge ali oblačila. Računalnik in napajalnik sta v skladu s temperaturnimi omejitvami za uporabniško dostopne površine, kot jih definirajo ustrezni varnostni standardi.

# **Kazalo**

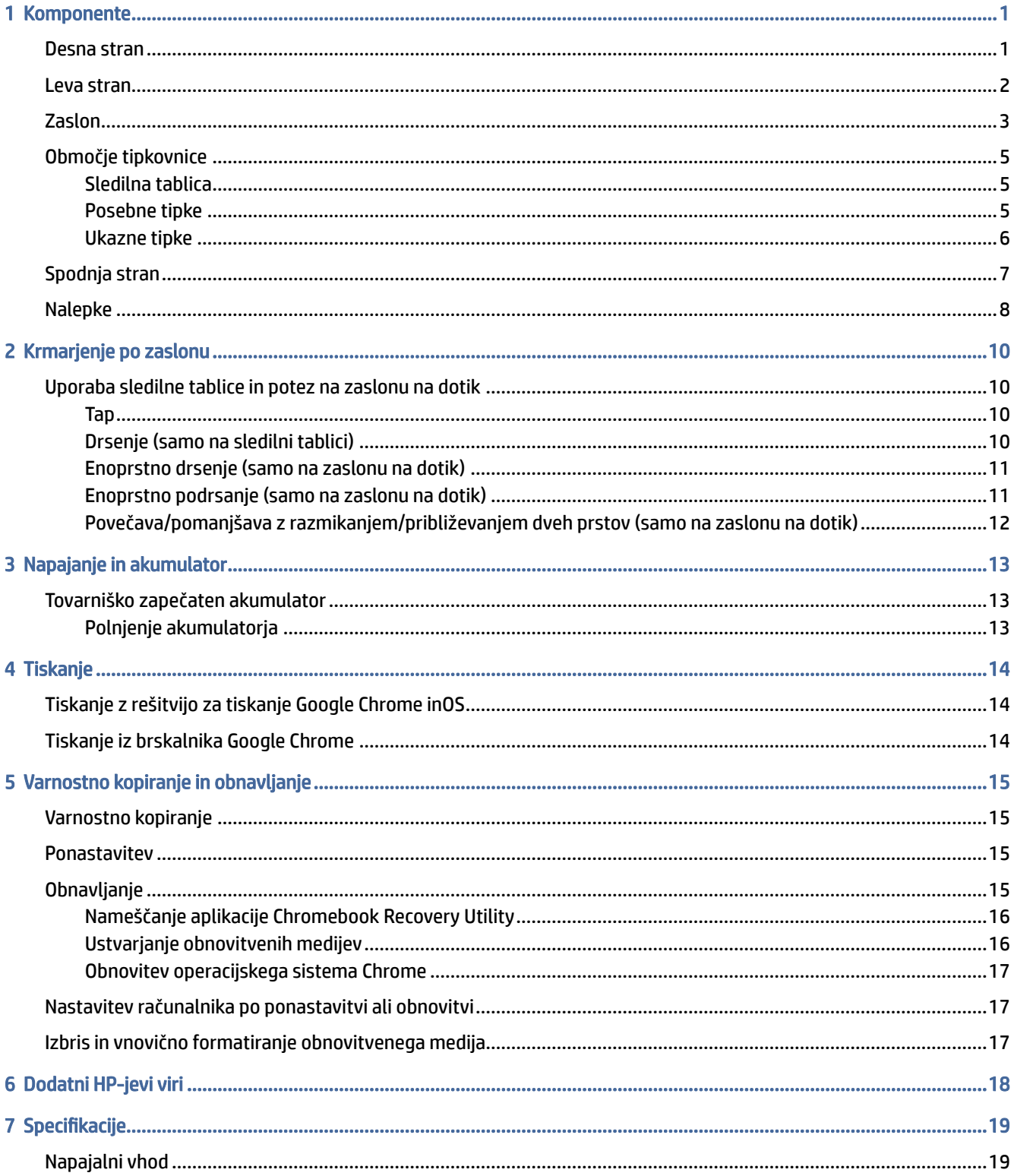

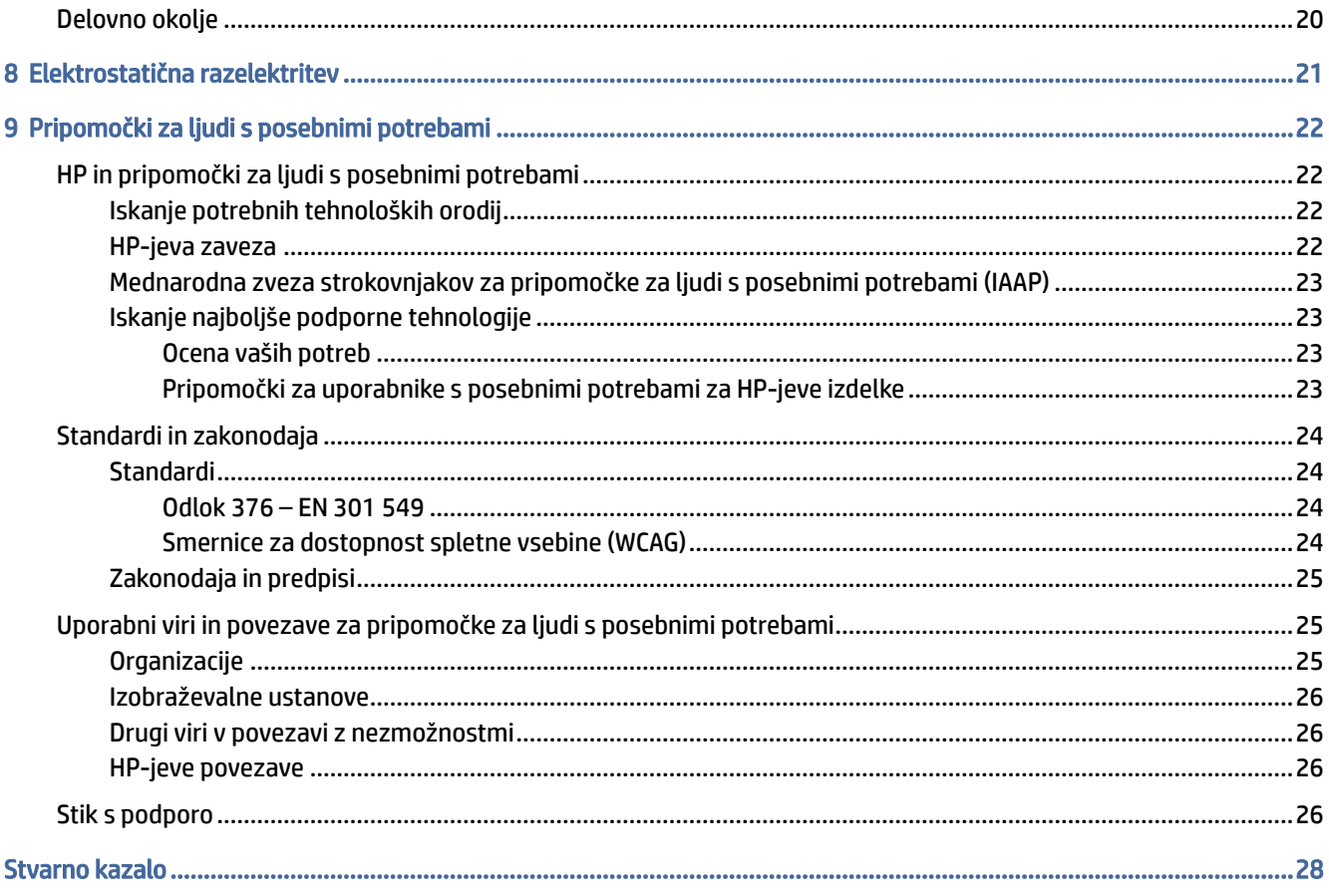

# <span id="page-5-0"></span>1 Komponente

V vaš računalnik so vgrajene vrhunske komponente. V tem poglavju so predstavljene podrobnosti o komponentah, njihova mesta in njihovo delovanje.

## Desna stran

S pomočjo ilustracije in preglednice poiščite komponente na desni strani računalnika.

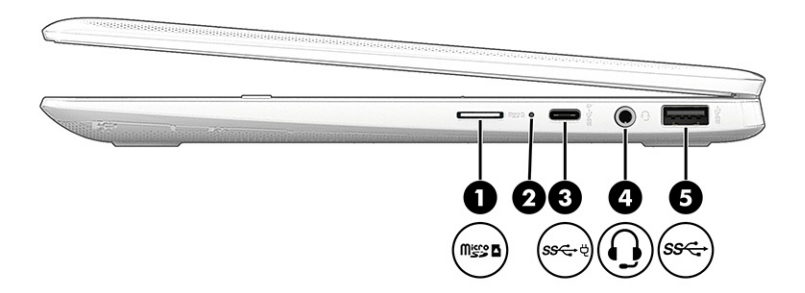

Tabela 1-1 Komponente na desni strani in njihovi opisi

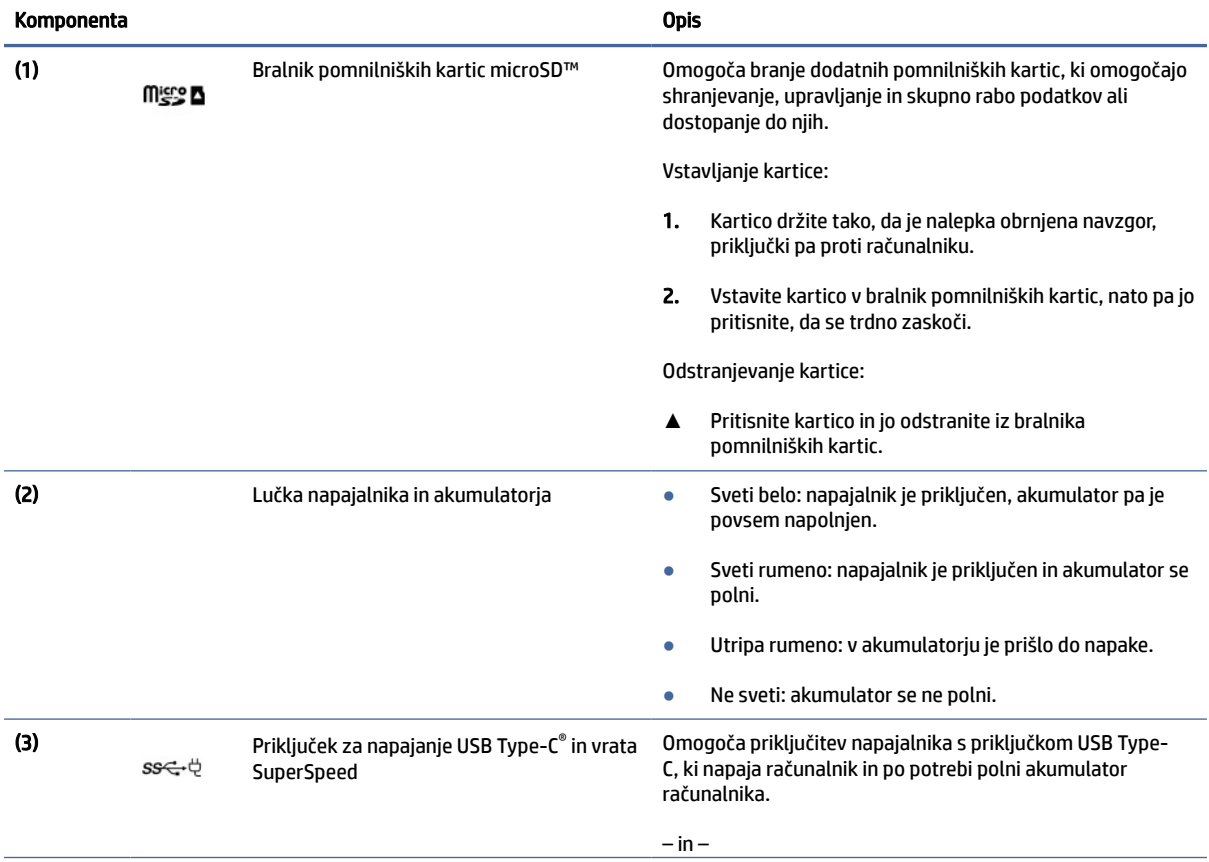

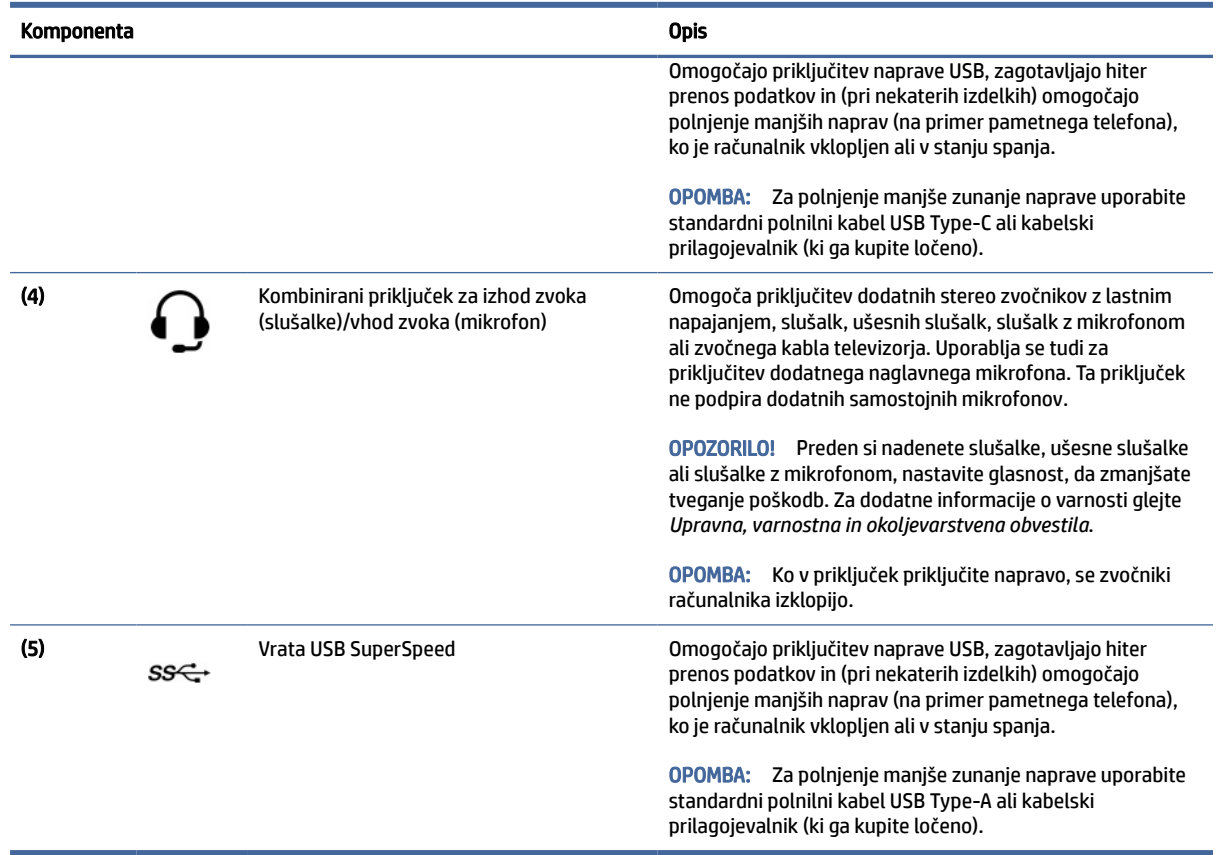

### <span id="page-6-0"></span>Tabela 1-1 Komponente na desni strani in njihovi opisi (Se nadaljuje)

## Leva stran

S pomočjo ilustracije in preglednice poiščite komponente na levi strani računalnika.

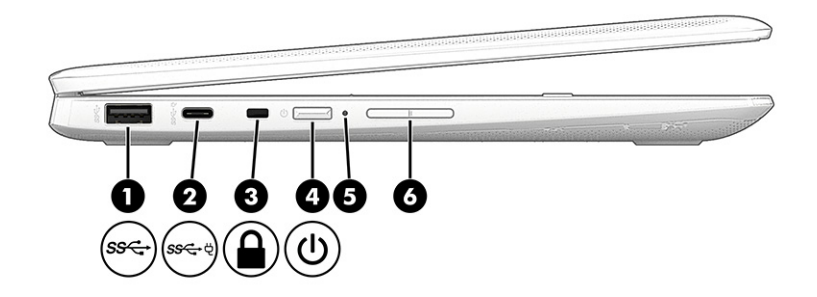

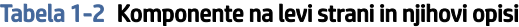

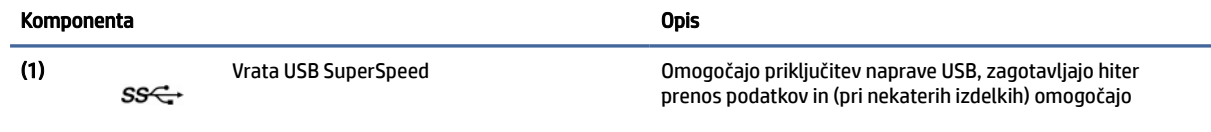

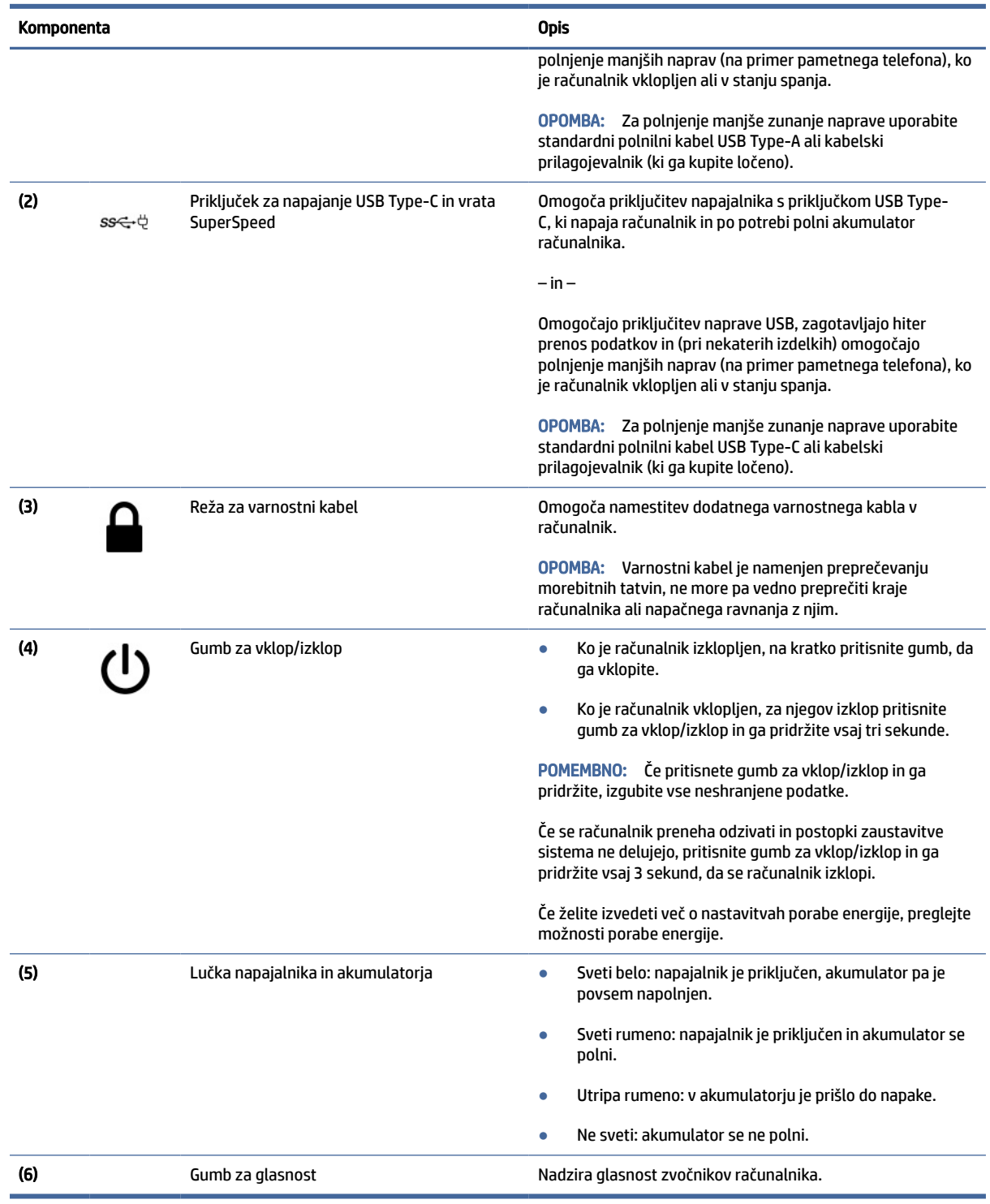

### <span id="page-7-0"></span>Tabela 1-2 Komponente na levi strani in njihovi opisi (Se nadaljuje)

# Zaslon

S pomočjo ilustracije in preglednice določite komponente zaslona.

<span id="page-8-0"></span>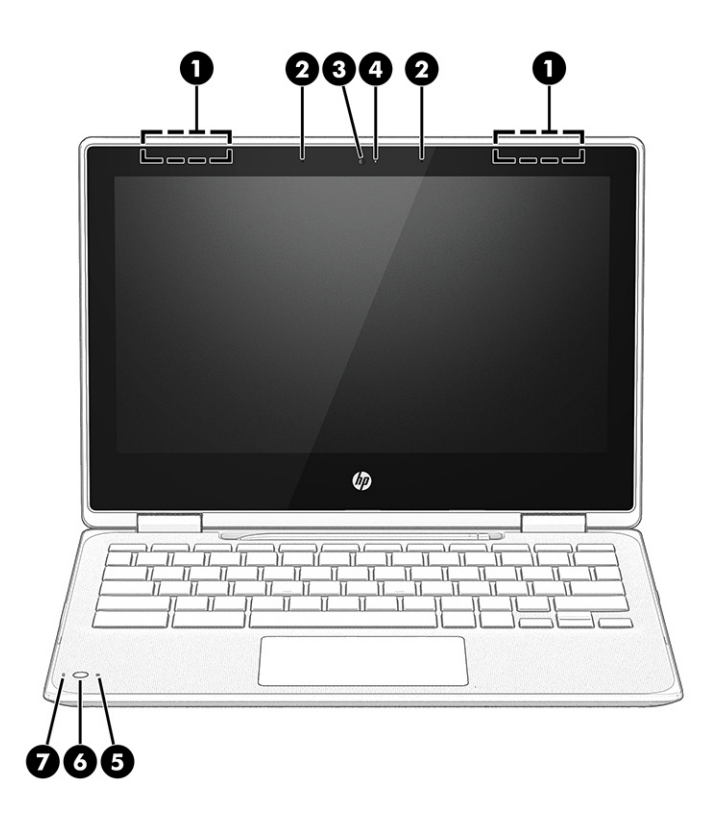

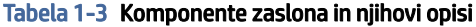

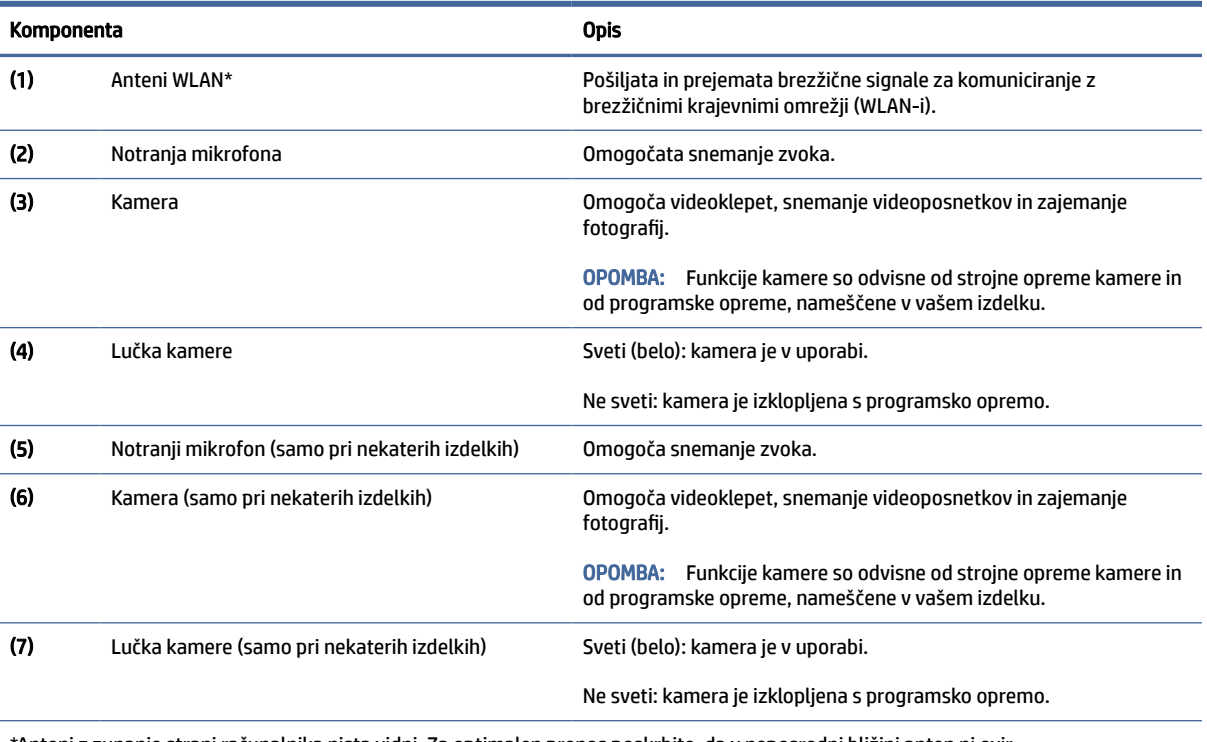

\*Anteni z zunanje strani računalnika nista vidni. Za optimalen prenos poskrbite, da v neposredni bližini anten ni ovir.

Za upravna obvestila o brezžičnih napravah glejte razdelek vodnika *Upravna, varnostna in okoljevarstvena obvestila*, ki velja za vašo državo ali regijo.

# <span id="page-9-0"></span>Območje tipkovnice

Tipkovnice so odvisne od jezika.

### Sledilna tablica

To poglavje opisuje nastavitve in komponente sledilne tablice.

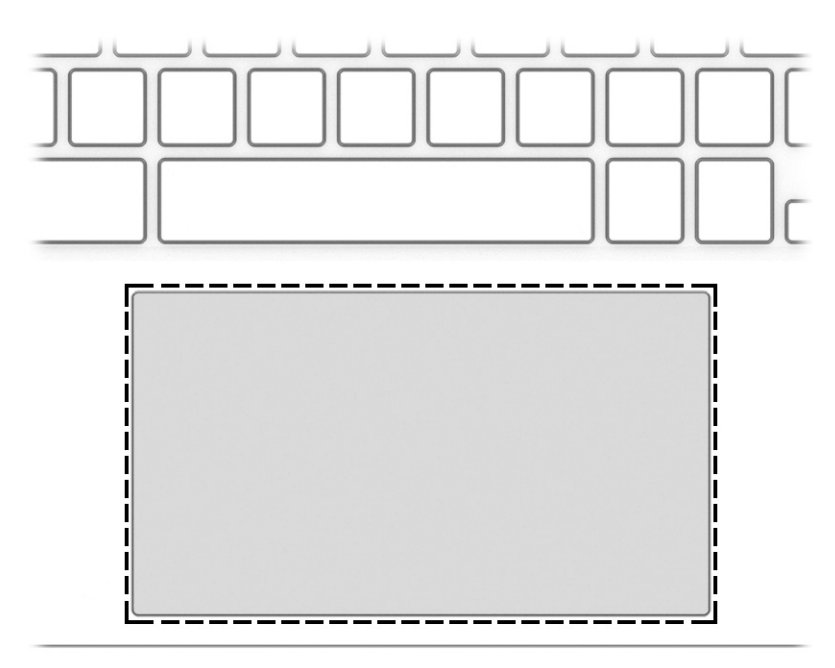

Tabela 1-4 Komponenta sledilne tablice in opis

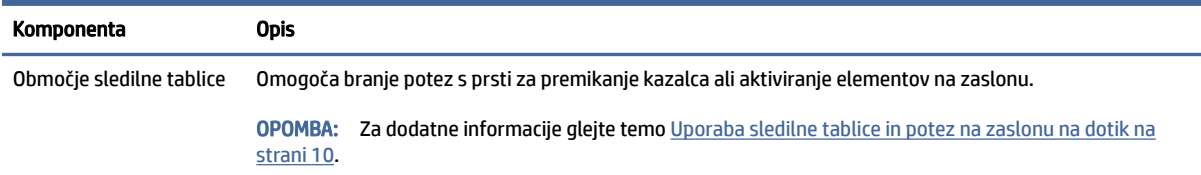

### Posebne tipke

S pomočjo ilustracije in preglednice poiščite posebne tipke.

<span id="page-10-0"></span>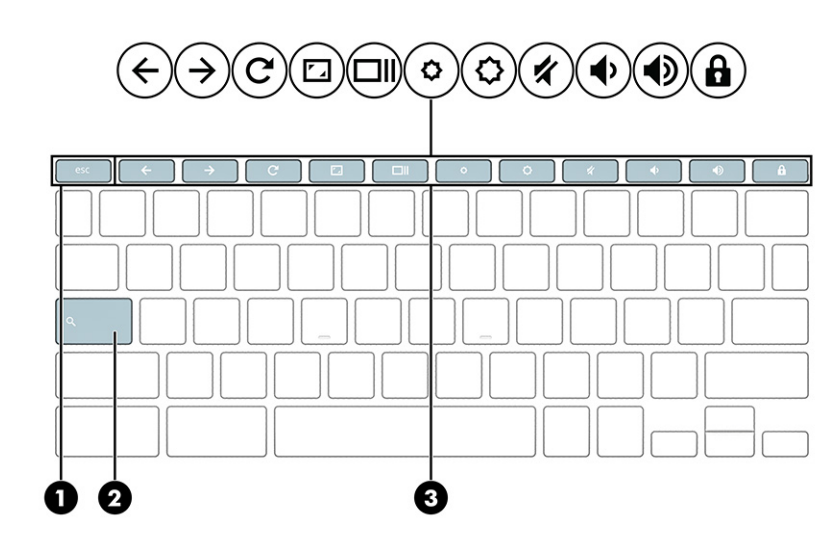

#### Tabela 1-5 Posebne tipke in njihovi opisi

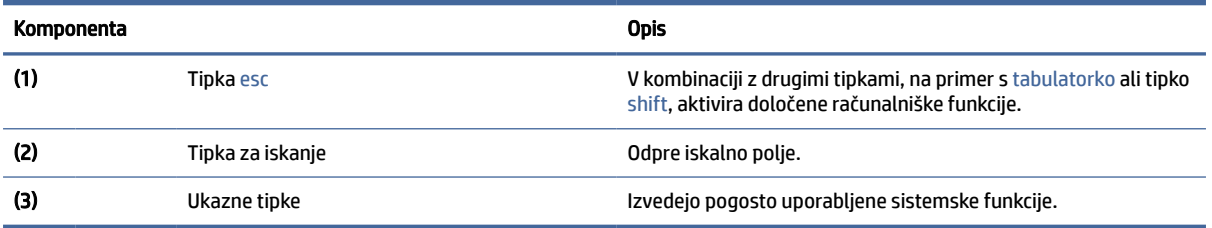

### Ukazne tipke

Ukazne tipke izvajajo specifične funkcije in so odvisne od računalnika. Če želite ugotoviti, katere tipke vključuje vaš računalnik, preglejte ikone na tipkovnici in jih primerjajte z opisi v tej tabeli.

**▲** Če želite uporabiti ukazno tipko, jo pritisnite in pridržite.

Za dodatne informacije o ukaznih tipkah in bližnjicah na tipkovnici obiščite spletno mesto [https://support.google.com/chromebook/answer/183101.](https://support.google.com/chromebook/answer/183101) Na dnu strani izberite svoj jezik.

Tabela 1-6 Ukazne tipke in njihovi opisi

| Ikona | <b>Tipka</b>        | <b>Opis</b>                                     |
|-------|---------------------|-------------------------------------------------|
|       | Vrnitev nazaj       | Prikaže prejšnjo stran v zgodovini brskalnika.  |
|       | Pomik naprej        | Prikaže naslednjo stran v zgodovini brskalnika. |
|       | Vnovično nalaganje  | Znova naloži trenutno stran.                    |
|       | Celozaslonski način | Odpre stran v celozaslonskem načinu.            |

| Ikona | <b>Tipka</b>         | <b>Opis</b>                                                                                  |
|-------|----------------------|----------------------------------------------------------------------------------------------|
|       | Prikaz aplikacij     | Prikaže odprte aplikacije.                                                                   |
|       |                      | <b>OPOMBA:</b><br>Ce to tipko pritisnete skupaj s tipko ctrl, ustvarite posnetek<br>zaslona. |
|       | Zmanjšanje svetlosti | Postopoma zmanjšuje svetlost zaslona, dokler držite tipko.                                   |
|       | Povečanje svetlosti  | Postopoma povečuje svetlost zaslona, dokler držite tipko.                                    |
|       | Izklop zvoka         | Izklopi zvok zvočnika.                                                                       |
|       | Zmanjšanje glasnosti | Postopoma zmanjšuje glasnost zvočnika, dokler držite tipko.                                  |
|       | Povečanje glasnosti  | Postopoma povečuje glasnost zvočnika, dokler držite tipko.                                   |
|       | Zaklepanje tipk      | Zaklene tipke, da prepreči naključne pritiske nanje.                                         |

<span id="page-11-0"></span>Tabela 1-6 Ukazne tipke in njihovi opisi (Se nadaljuje)

# Spodnja stran

S pomočjo ilustracije in preglednice poiščite komponente na spodnji strani.

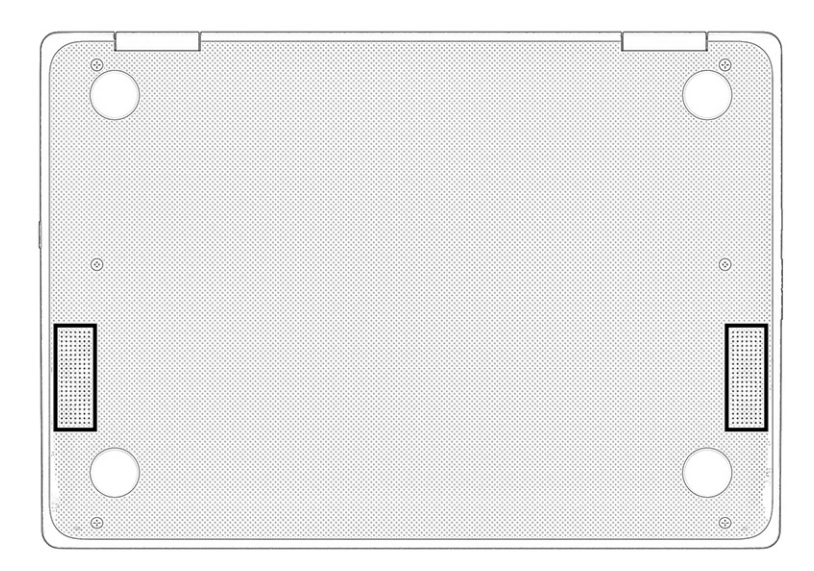

<span id="page-12-0"></span>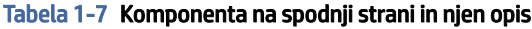

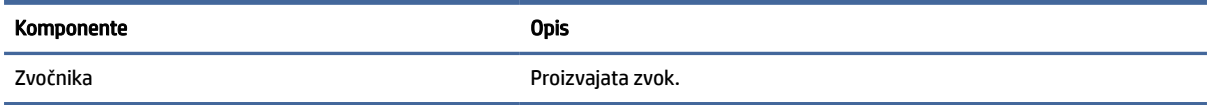

## Nalepke

Na nalepkah na računalniku so informacije, ki jih boste morda potrebovali pri odpravljanju sistemskih težav ali uporabi računalnika v drugih državah. Oznake so lahko v papirnati obliki ali so vtisnjene na izdelku.

- POMEMBNO: Nalepke, opisane v tem razdelku, poiščite na naslednjih mestih: na spodnji strani računalnika, v ležišču za akumulator, pod vrati za dostop do notranjosti, na hrbtni strani zaslona ali na dnu stojala tabličnega računalnika.
	- Servisna nalepka navaja pomembne informacije za prepoznavanje računalnika. Če stopite v stik s službo za podporo, bo od vas najbrž zahtevala serijsko številko, številko izdelka ali številko modela. Te informacije poiščite, preden stopite v stik s službo za podporo.

Vaša servisna nalepka bo podobna enemu od spodaj prikazanih primerov. Glejte sliko, ki najbolj ustreza servisni nalepki na vašem računalniku.

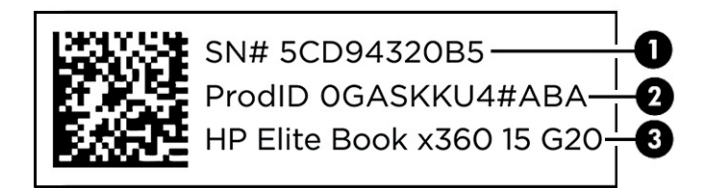

#### Tabela 1-8 Komponente servisne nalepke

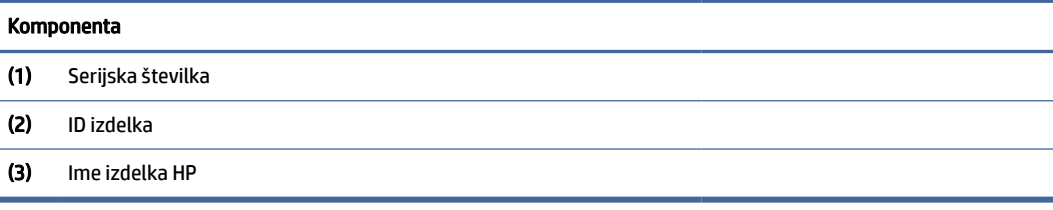

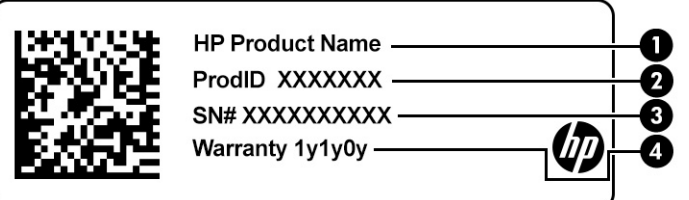

#### Tabela 1-9 Komponente servisne nalepke

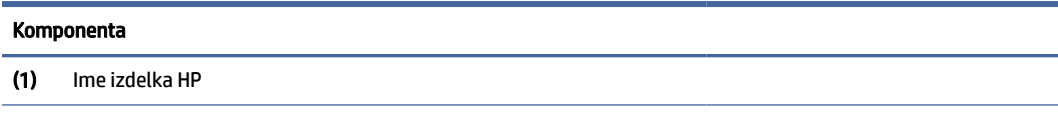

#### Tabela 1-9 Komponente servisne nalepke (Se nadaljuje)

#### Komponenta

- (2) ID izdelka
- (3) Serijska številka
- (4) Garancijsko obdobje

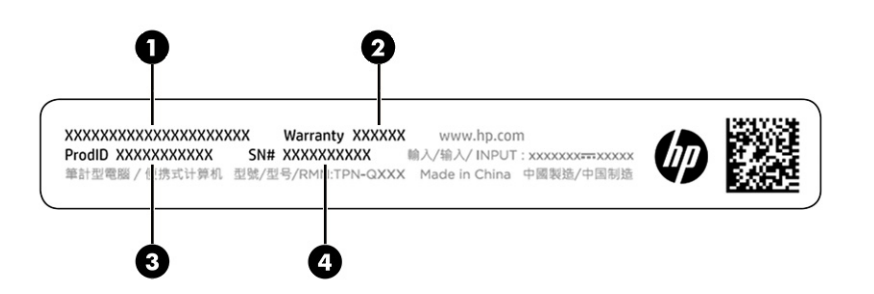

#### Tabela 1-10 Komponente servisne nalepke

# Komponenta (1) Ime izdelka HP (2) Garancijsko obdobje (3) ID izdelka (4) Serijska številka

- Upravne nalepke vsebujejo upravne informacije o računalniku.
- Nalepke s potrdilom za uporabo v brezžičnem omrežju vsebujejo informacije o dodatnih brezžičnih napravah in odobritvene oznake nekaterih držav ali regij, v katerih je bila odobrena uporaba teh naprav.

# <span id="page-14-0"></span>2 Krmarjenje po zaslonu

Odvisno od modela vašega računalnika se lahko po zaslonu računalnika premikate tako, da uporabite enega ali več spodnjih načinov:

- poteze s prsti neposredno na računalniškem zaslonu;
- poteze s prsti na sledilni tablici.

# Uporaba sledilne tablice in potez na zaslonu na dotik

S sledilno tablico lahko krmarite po zaslonu računalnika in upravljate kazalec z enostavnimi potezami s prsti. Če želite krmariti po zaslonu na dotik (samo pri nekaterih izdelkih), se s potezami, opisanimi v tem poglavju, neposredno dotaknite zaslona.

### Tap

Če želite izbrati ali odpreti element na zaslonu, uporabite potezo tapa ali dvojnega tapa.

● Postavite kazalec na element na zaslonu, nato pa z enim prstom tapnite območja sledilne tablice ali zaslona na dotik, da izberete element. Če ga tapnete dvakrat, ga odprete.

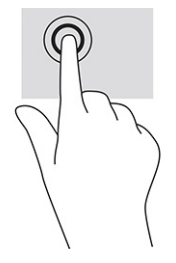

● Z dvema prstoma tapnite območja sledilne tablice ali se dotaknite zaslona, da se prikaže priročni meni.

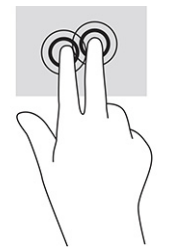

### Drsenje (samo na sledilni tablici)

Drsenje je uporabno za premikanje navzgor, navzdol ali poševno po strani ali sliki. Če z dvema prstoma podrsate v levo ali desno, pomaknete zaslon, če je na kateri koli strani več vsebine za ogled, ali pa se premaknete naprej in nazaj v zgodovini spletnega brskalnika.

- <span id="page-15-0"></span>● Postavite dva rahlo razmaknjena prsta na območje sledilne tablice, nato pa ju povlecite navzgor, navzdol, levo ali desno.
- **EX OPOMBA:** Hitrost drsenja uravnavate s hitrostjo pomikanja prstov.

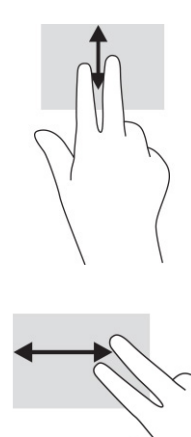

● Če se želite pomakniti med odprtimi zavihki v Chromu, s tremi prsti podrsajte v levo ali desno na sledilni tablici.

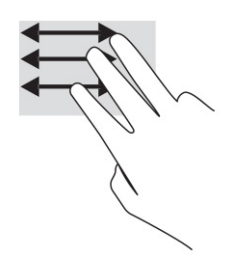

### Enoprstno drsenje (samo na zaslonu na dotik)

Enoprstno drsenje v levo ali desno omogoča premikanje nazaj ali naprej v zgodovini spletnega brskalnika.

- En prst položite na zaslon na dotik in povlecite v levo ali desno po zaslonu na dotik.
- **EX OPOMBA:** Hitrost drsenja je odvisna od hitrosti prstov.

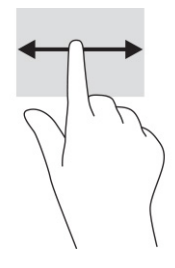

### Enoprstno podrsanje (samo na zaslonu na dotik)

Če z enim prstom podrsate navzgor, prikažete ali skrijete polico. Polica vsebuje seznam bližnjic do priljubljenih aplikacij, ki omogočajo njihovo lažje iskanje.

<span id="page-16-0"></span>● Postavite prst na dno zaslona, s hitro in kratko potezo podrsajte navzgor, nato pa ga dvignite.

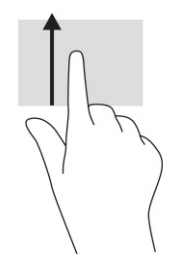

### Povečava/pomanjšava z razmikanjem/približevanjem dveh prstov (samo na zaslonu na dotik)

Povečava/pomanjšava z razmikanjem/približevanjem dveh prstov omogoča povečavo in pomanjšavo slik ali besedila.

- Če želite pomanjšati element, na zaslonu na dotik držite dva prsta narazen, nato pa ju povlecite skupaj.
- Če želite povečati element, na zaslonu na dotik držite dva prsta skupaj, nato pa ju razmaknite.

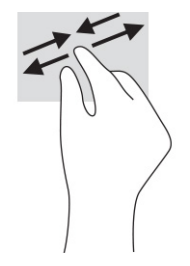

# <span id="page-17-0"></span>3 Napajanje in akumulator

Računalnik lahko deluje z akumulatorjem ali zunanjim napajanjem. Če se računalnik napaja iz akumulatorja in zunanji napajalni vir ni na voljo za polnjenje akumulatorja, morate nadzorovati napolnjenost akumulatorja in zmanjšati njegovo porabo.

## Tovarniško zapečaten akumulator

Akumulatorja v tem izdelku ne morete zlahka zamenjati. Odstranitev ali zamenjava akumulatorja lahko vpliva na garancijo. Če akumulatorja ni več mogoče napolniti, se obrnite na službo za podporo.

Ko je akumulator dotrajan, ga ne odvrzite med običajne gospodinjske odpadke. Upoštevajte lokalne zakone in predpise v svojem območju glede odlaganja akumulatorjev.

### Polnjenje akumulatorja

Ko priključite računalnik v zunanje napajanje, se začne polniti akumulator, ikona napajanja pa spremeni videz.

- 1. V računalnik priključite napajalnik.
- 2. Polnjenje akumulatorja lahko preverite z lučko napajalnika in akumulatorja. Ta lučka je na desni ali levi strani računalnika zraven priključka za napajanje.

| Lučka napajalnika | Stanje                                                |  |
|-------------------|-------------------------------------------------------|--|
| Sveti belo        | Napajalnik je priključen, akumulator pa je napolnjen. |  |
| Sveti rumeno      | Napajalnik je priključen in akumulator se polni.      |  |
| Ne sveti          | Računalnik se napaja iz akumulatorja.                 |  |

Tabela 3-1 Lučka napajalnika in opis stanja

3. Med polnjenjem akumulatorja naj bo napajalnik priključen, dokler lučka napajalnika in akumulatorja ne začne svetiti belo.

# <span id="page-18-0"></span>4 Tiskanje

V računalniku lahko tiskate na različne načine:

- uporabite rešitev za tiskanje Google® Chrome™ inOS;
- uporabite brskalnik Google Chrome z aplikacijo HP Print for Chrome.
- $\mathbb{P}$  OPOMBA: Če uporabite aplikacijo HP Print for Chrome, tiskalnika ne morete registrirati z rešitvijo za tiskanje Google Chrome inOS.

# Tiskanje z rešitvijo za tiskanje Google Chrome inOS

Rešitev za tiskanje Google Chrome inOS je vgrajena za računalnike Chromebook. Podpora za tiskalnike HP, izdelane leta 2017 in pozneje, je na voljo samodejno. Za dodatne informacije obiščite spletno mesto Google Chrome.

- 1. Pojdite na spletno mesto [https://support.google.com/chrome.](https://support.google.com/chrome)
- 2. Izberite ikono iskanja, vpišite nastavitev tiskalnika, nato pa izberite Nastavitev tiskalnika.
- **OPOMBA:** Ne pritisnite tipke enter.
- 3. Upoštevajte navodila na zaslonu.

# Tiskanje iz brskalnika Google Chrome

Če želite za tiskanje iz Google Chroma uporabiti drug način, uporabite aplikacijo HP Print for Chrome. Aplikacijo HP Print for Chrome lahko namestite iz spletne trgovine Chrome. Za več informacij glejte HP-jevo spletno mesto.

- 1. Obiščite spletno mesto [http://www.hp.com/support.](http://www.hp.com/support)
- 2. Izberite ikono iskanja v zgornjem desnem kotu strani, vpišite Printing with the HP Print for Chrome App (Tiskanje z aplikacijo HP Print for Chrome), nato pa pritisnite enter.
- 3. Upoštevajte zaslonska navodila.

# <span id="page-19-0"></span>5 Varnostno kopiranje in obnavljanje

To poglavje vsebuje informacije o standardnih postopkih za varnostno kopiranje osebnih podatkov, ponastavitev računalnika v izvirne tovarniške nastavitve in obnovitev operacijskega sistema s pripomočkom Chromebook Recovery.

## Varnostno kopiranje

Podatke lahko varnostno kopirate na dodaten bliskovni pogon USB ali na pomnilniško kartico SD ali prek storitve Google Drive™.

Za podrobne informacije o izdelavi varnostne kopije pojdite na spletno mesto [http://www.support.google.com.](http://www.support.google.com)

### Ponastavitev

Ponastavitev na tovarniške vrednosti izbriše vse informacije s trdega diska računalnika, vključno z datotekami v mapi »Prenosi«. Pred ponastavitvijo izdelajte varnostno kopijo datotek na dodatnem bliskovnem pogonu USB ali pomnilniški kartici SD ali prek storitve Google Drive. Ponastavitev na tovarniške vrednosti ne izbriše datotek na teh mestih.

Računalnik boste morda želeli ponastaviti v naslednjih primerih:

- prikaže se sporočilo »ponastavite to napravo Chrome«;
- imate težave z uporabniškim profilom ali nastavitvami;
- računalnik ste znova zagnali, vendar še vedno ne deluje pravilno;
- spremeniti želite lastnika računalnika.

Postopek ponastavitve računalnika:

- 1. Na meniju Nastavitve izberite Dodatno.
- 2. V razdelku Ponastavitev in čiščenje izberite Ponastavitev nastavitev.
- 3. Izberite Znova zaženi.
- 4. V oknu, ki se prikaže, izberite Ponastavitev nastavitev, nato pa izberite Nadaljuj.
- 5. Upoštevajte zaslonska navodila za ponastavitev računalnika in prijavo z Google Računom.
- **EX** OPOMBA: Račun, s katerim se prijavite po ponastavitvi računalnika, je prepoznan kot račun lastnika.
- 6. Ko je ponastavitev končana, lahko nastavite računalnik in preverite, ali je težava odpravljena.

## Obnavljanje

Če sistem Chrome OS™ ne deluje pravilno, lahko izvedete obnovitev. Obnovitev znova namesti operacijski sistem, programe programske opreme in izvirne tovarniške nastavitve. Izbriše tudi lokalno shranjene datoteke <span id="page-20-0"></span>in shranjena omrežja za vse račune. Obnovitev sistema ne vpliva na Google Račune in podatke, sinhronizirane s storitvijo Google Drive.

- POMEMBNO: Obnovitev izbriše celotno vsebino trdega diska računalnika, vključno z vsemi prenesenimi datotekami. Če je mogoče, pred obnovitvijo računalnika ustvarite varnostno kopijo datotek.
- $\mathbb{R}^n$  **OPOMBA: Za dodatne informacije o obnovitvi sistema v računalniku obiščite spletno mesto** [http://www.support.google.com.](http://www.support.google.com)

Preden začnete postopek obnovitve, potrebujete naslednje:

- Bliskovni pogon USB ali pomnilniško kartico SD s kapaciteto 4 GB ali več. Ko je ustvarjen obnovitveni medij, se vsi podatki izbrišejo iz te shranjevalne naprave, zato pred začetkom izdelajte varnostno kopijo vseh datotek v napravi.
- Računalnik z dostopom do interneta, potrebujete pa tudi skrbniške pravice zanj.
- Napajalnik računalnika. Računalnik mora biti med postopkom obnavljanja priključen v omrežno napajanje.
- Na zaslonu računalnika se prikaže sporočilo »Operacijski sistem Chrome manjka ali je poškodovan«. Če to sporočilo še ni prikazano, naredite naslednje:
	- Vklopite računalnik, pritisnite in pridržite tipki esc+f3, nato pa pritisnite gumb za vklop/izklop. Računalnik se znova zažene in prikaže se zaslon »Operacijski sistem Chrome manjka ali je poškodovan«.

### Nameščanje aplikacije Chromebook Recovery Utility

Chromebook™ Recovery Utility omogoča obnovitev izvirnega operacijskega sistema in programov programske opreme, ki so bili nameščeni tovarniško. To aplikacijo lahko v katerem koli računalniku namestite iz spletne trgovine Chrome.

Namestitev aplikacije Chromebook Recovery Utility:

**▲** Odprite spletno trgovino Chrome, poiščite obnovitev chrome, na seznamu aplikacij izberite Chromebook Recovery Utility in upoštevajte zaslonska navodila.

### Ustvarjanje obnovitvenih medijev

Obnovitveni medij lahko uporabite za obnovitev prvotnega operacijskega sistema in tovarniško nameščene programske opreme.

Ustvarjanje obnovitvenega medija:

- 1. Vklopite računalnik, ki ima dostop do interneta.
- **EX OPOMBA:** Potrebujete skrbniške pravice za računalnik.
- 2. Izberite ikono Zaganjalnika, nato pa izberite Vse aplikacije.
- 3. V oknu »Aplikacije« kliknite Obnovitev, nato pa izberite Začetek.
- 4. Za ustvarjanje obnovitvenega medija upoštevajte zaslonska navodila.
- **EX** OPOMBA: Vsi podatki in particije na obnovitvenem mediju bodo izbrisani. Dokler postopek ni končan, ne odstranjujte bliskovnega pogona USB ali pomnilniške kartice SD.

### <span id="page-21-0"></span>Obnovitev operacijskega sistema Chrome

Spodnja navodila uporabite, če želite obnoviti operacijski sistem Chrome v računalniku z obnovitvenim medijem, ki ste ga ustvarili.

- 1. Odklopite vse zunanje naprave, priključene v računalnik, priklopite napajalni kabel, nato pa vklopite računalnik.
- 2. Za preklop v obnovitveni način pritisnite in pridržite tipki esc+f3, nato pa pritisnite gumb za vklop/izklop. Ko se prikaže zaslon »Operacijski sistem Chrome manjka ali je poškodovan«, vstavite obnovitveni medij v računalnik. Postopek obnovitve se začne takoj.
- 3. Počakajte, da Chrome preveri celovitost obnovitvenega medija.
- <sup>2</sup> OPOMBA: Če morate med postopkom preverjanja preklicati obnovitev, pritisnite gumb za vklop/izklop in ga pridržite, dokler se računalnik ne izklopi. Ko je korak preverjanja končan, postopka obnovitve sistema ne prekinjajte več.
- OPOMBA: Če se prikaže sporočilo o napaki, boste morda morali znova zagnati aplikacijo Chrome Recovery Utility ali uporabiti drug bliskovni pogon USB ali pomnilniško kartico SD.
- 4. Ko se prikaže sporočilo »Obnovitev sistema je končana«, odstranite obnovitveni medij.

Računalnik se znova zažene z na novo nameščenim operacijskim sistemom Chrome.

## Nastavitev računalnika po ponastavitvi ali obnovitvi

Ko je postopek ponastavitve ali obnovitve končan, izvedite postopek začetne nastavitve.

Za podrobnosti o nastavitvi računalnika obiščite spletno mesto [http://www.support.google.com.](http://www.support.google.com)

## Izbris in vnovično formatiranje obnovitvenega medija

Ko ustvarite obnovitveni medij, je bliskovni pogon USB ali pomnilniška kartica SD formatirana kot obnovitveno orodje. Če želite po obnovitvi znova uporabiti shranjevalno napravo, morate izbrisati obnovitveni medij. Če želite za izbris obnovitvenega medija uporabiti aplikacijo Chromebook Recovery Utility, upoštevajte spodnje korake.

- 1. Izberite ikono Zaganjalnika, nato pa izberite Vse aplikacije.
- 2. V oknu aplikacij izberite Obnovitev.
- 3. Izberite ikono Nastavitve, nato pa kliknite Izbriši obnovitveni medij.
- 4. Izberite bliskovni pogon USB ali pomnilniško kartico SD, ki ste jo vstavili, izberite Naprej, nato pa kliknite Izbriši.
- 5. Ko je obnovitveni medij izbrisan, izberite Opravljeno, da zaprete aplikacijo Chromebook Recovery Utility, nato pa odstranite bliskovni pogon USB ali pomnilniško kartico SD.

Medij je pripravljen za formatiranje z orodjem za formatiranje, ki je vključeno v operacijski sistem.

# <span id="page-22-0"></span>6 Dodatni HP-jevi viri

Vire s podrobnostmi o izdelku, navodili in ostalimi informacijami najdete v spodnji tabeli.

#### Tabela 6-1 Dodatne informacije

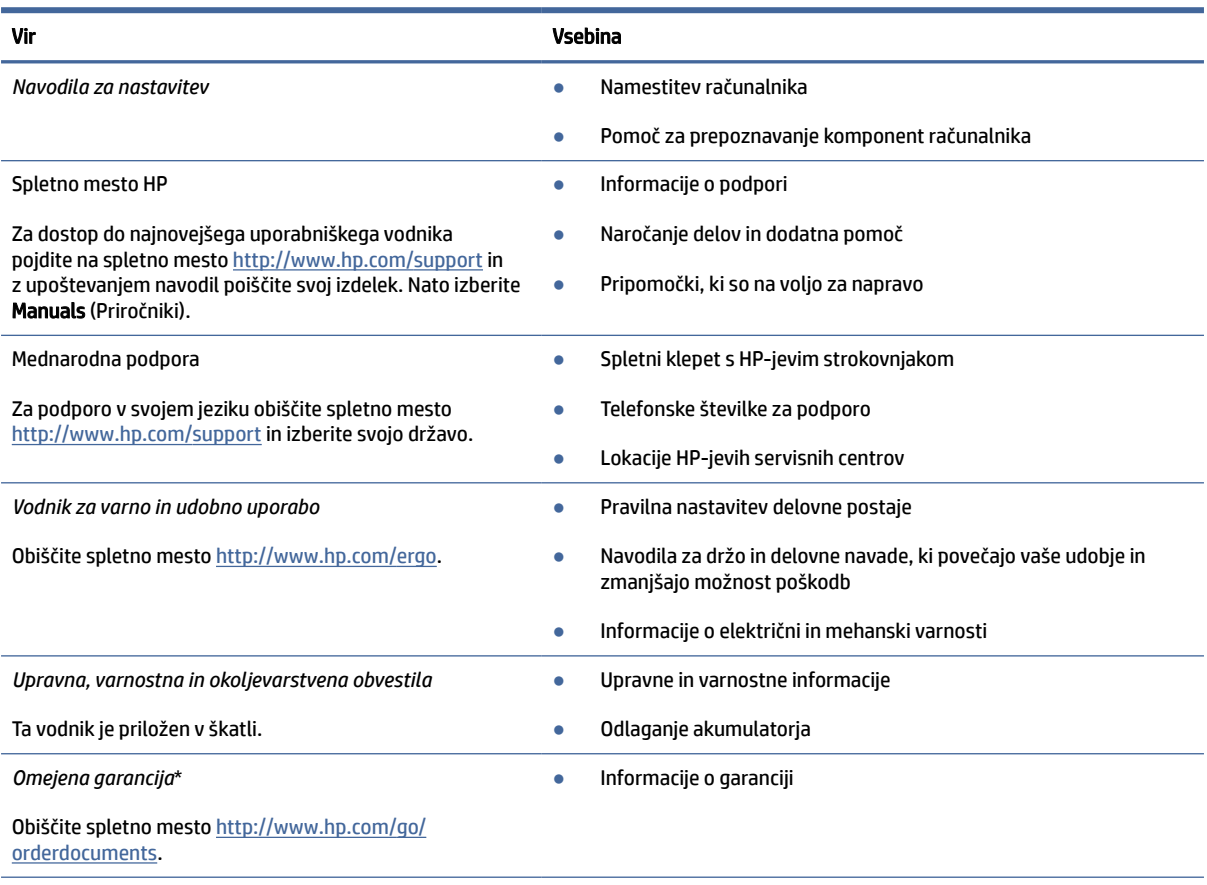

\*HP-jevo omejeno garancijo najdete med uporabniškimi vodniki za vaš izdelek in/ali na CD-ju/DVD-ju, priloženem v škatli. V nekaterih državah ali regijah je v škatli priložena HP-jeva omejena garancija v tiskani obliki. V nekaterih državah ali območjih, v katerih garancija ni priložena v tiskani obliki, jo lahko prenesete na spletnem mestu [http://www.hp.com/go/orderdocuments.](http://www.hp.com/go/orderdocuments) Za izdelke, kupljene v Tihomorski Aziji, lahko pišete HP-ju na naslov POD, PO Box 161, Kitchener Road Post Office, Singapore 912006. Navedite ime izdelka, svoje ime, telefonsko številko in poštni naslov.

# <span id="page-23-0"></span>7 Specifikacije

Če želite z računalnikom na pot ali ga shraniti, poiščite uporabne informacije na oznakah vhodne nazivne moči in specifikacijah o delovanju.

# Napajalni vhod

Informacije o napajanju v tem razdelku vam lahko pomagajo, če nameravate z računalnikom potovati v tujino.

Računalnik deluje z enosmernim napajanjem iz izmeničnega ali enosmernega vira. Vir izmeničnega napajanja mora imeti nazivno vrednost 100–240 V in 50–60 Hz. Računalnik se lahko napaja iz samostojnega vira enosmerne napetosti, vendar priporočamo, da uporabljate le napajalnik ali napajalni kabel, ki ga je za ta računalnik odobrilo podjetje HP.

Računalnik lahko deluje z enosmernim tokom v okviru ene ali več od naslednjih specifikacij. Delovna napetost in tok sta odvisna od platforme. Napetost in tok računalnika sta navedena na nalepki z upravnimi informacijami.

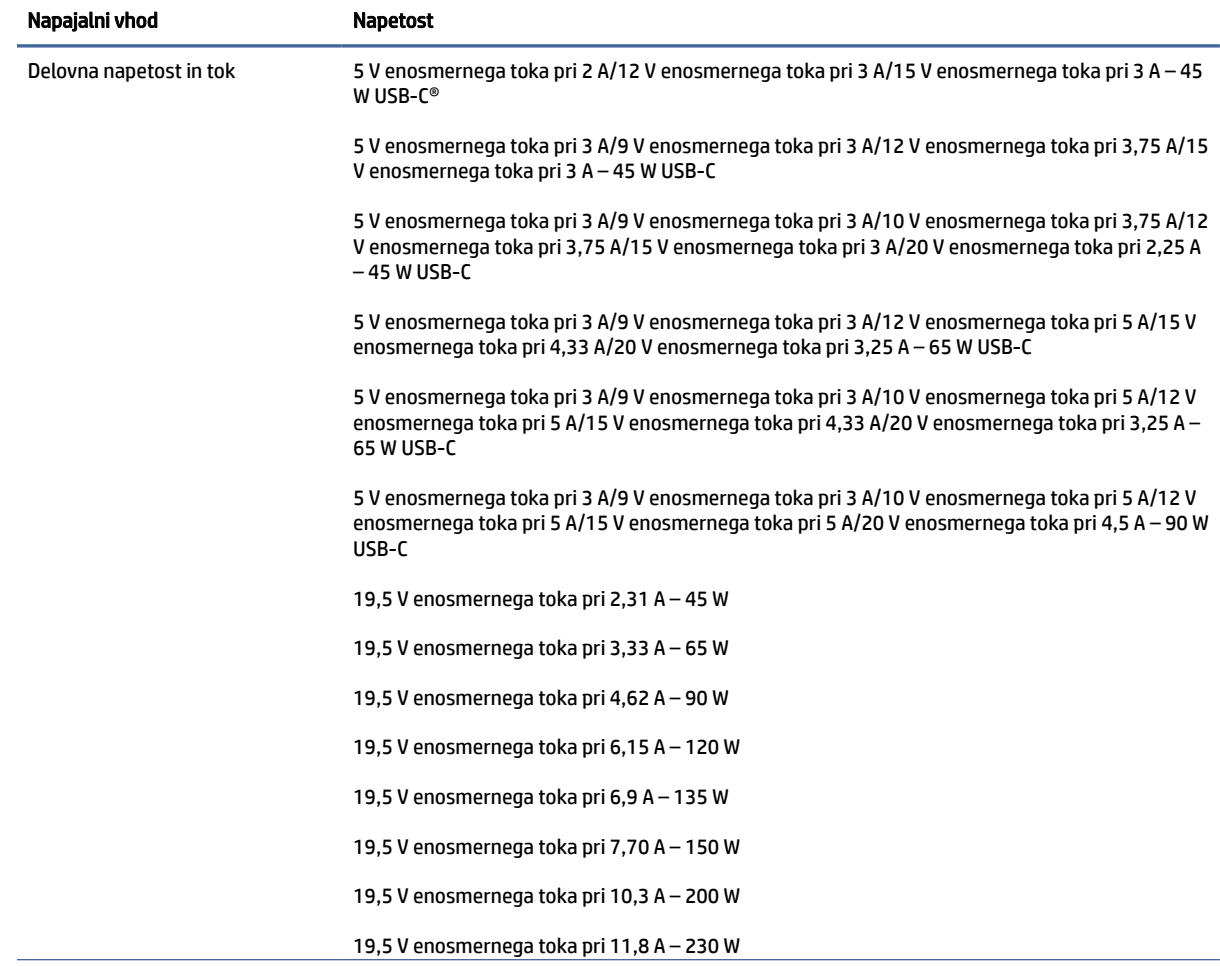

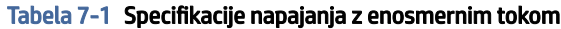

#### <span id="page-24-0"></span>Tabela 7-1 Specifikacije napajanja z enosmernim tokom (Se nadaljuje)

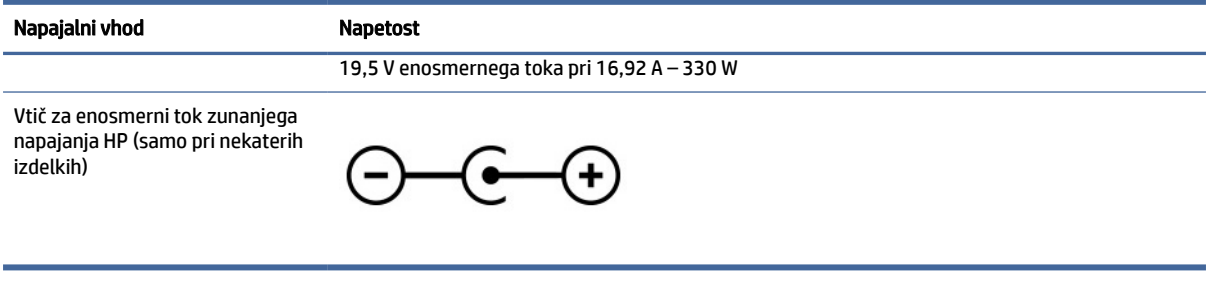

**OPOMBA:** Ta izdelek je zasnovan za napajalne sisteme IT na Norveškem s fazno napetostjo, ki ne presega 240 V rms.

# Delovno okolje

Če potujete z računalnikom ali ga želite shraniti, za uporabne informacije uporabite specifikacije o delovanju.

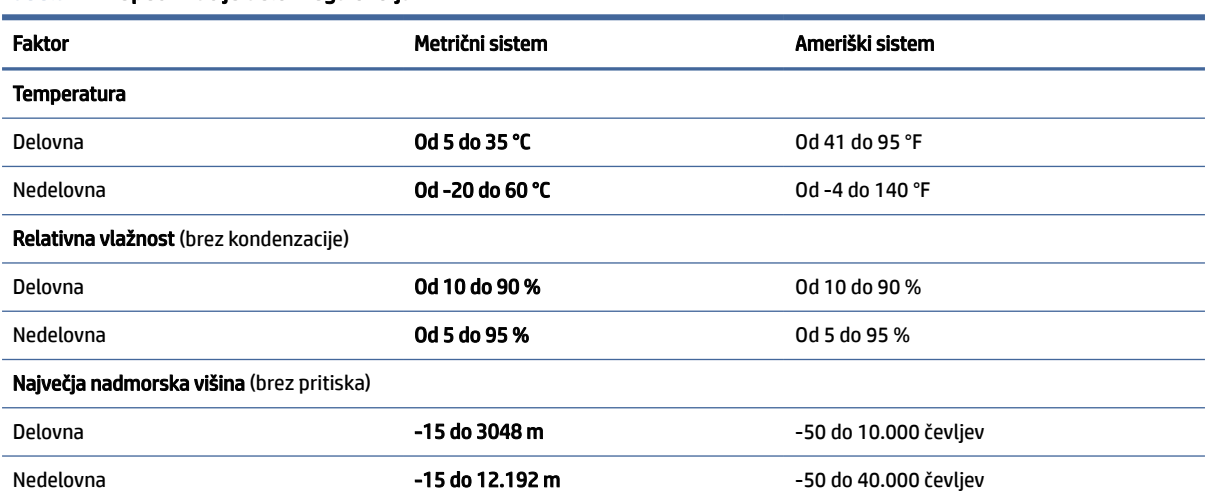

#### Tabela 7-2 Specifikacije delovnega okolja

# <span id="page-25-0"></span>8 Elektrostatična razelektritev

Elektrostatična razelektritev je sprostitev statične elektrike pri stiku dveh predmetov, na primer električni šok, ki ga občutite, ko se sprehodite po preprogi in se dotaknete kovinske kljuke na vratih.

Razelektritev statične elektrike prek prstov ali drugih elektrostatičnih prevodnikov lahko poškoduje elektronske komponente.

POMEMBNO: Če želite preprečiti poškodbe računalnika, poškodbe pogona ali izgubo podatkov, upoštevajte spodnja opozorila:

- Če morate zaradi navodil za odstranjevanje ali namestitev odklopiti računalnik, ga najprej ustrezno ozemljite.
- Komponente pustite v embalaži, ki jih ščiti pred elektrostatiko, dokler jih ne nameravate namestiti.
- Ne dotikajte se stikov, priključkov in vezja. Elektronskih komponent se čim manj dotikajte.
- Uporabljajte nemagnetna orodja.
- Preden začnete delati s komponentami, se razelektrite, tako da se dotaknete nepobarvane kovinske površine komponente.
- Če komponento odstranite, jo po odstranitvi položite v embalažo, ki jo ščiti pred elektrostatično razelektritvijo.

# <span id="page-26-0"></span>9 Pripomočki za ljudi s posebnimi potrebami

Cilj podjetja HP je oblikovati, proizvajati in tržiti izdelke, storitve ter informacije, ki jih lahko uporabljajo vsi ljudje na vseh mestih, pa naj bo samostojno ali z ustreznimi napravami ali aplikacijami s podporno tehnologijo (AT) drugih proizvajalcev.

## HP in pripomočki za ljudi s posebnimi potrebami

Ker si HP prizadeva vtkati raznolikost, vključenost in delo/življenjski slog v tkanino podjetja, se to odraža pri vsem, kar počne. HP stremi po ustvarjanju vključujočega okolja, usmerjenega na povezovanje ljudi z močjo tehnologije po vsem svetu.

### Iskanje potrebnih tehnoloških orodij

S pomočjo tehnologije je mogoče izkoristiti človeški potencial. Podporna tehnologija odstranjuje prepreke in pomaga ustvarjati neodvisnost doma, v službi in skupnosti. Podporna tehnologija pomaga pri povečevanju, vzdrževanju in izboljševanju funkcionalnih zmožnosti elektronske ter informacijske tehnologije.

Za dodatne informacije glejte [Iskanje najboljše podporne tehnologije](#page-27-0) na strani 23.

### HP-jeva zaveza

HP je zavezan k zagotavljanju izdelkov in storitev, do katerih lahko dostopajo tudi osebe z različnimi nezmožnostmi. Ta zaveza podpira cilje glede raznolikosti podjetja in nam pomaga ponuditi prednosti tehnologije vsem ljudem.

Cilj HP-ja na področju podporne tehnologije je oblikovanje, proizvajanje in trženje izdelkov ter storitev, ki jih lahko učinkovito uporabljajo vsi, tudi ljudje s posebnimi potrebami, samostojno ali z ustreznimi napravami za pomoč ljudem s posebnimi potrebami.

Za dosego tega cilja vzpostavlja pravilnik za pripomočke za ljudi s posebnimi potrebami sedem ključnih ciljev, ki vodijo HP-jeve dejavnosti. Od vseh HP-jevih vodij in uslužbencev se pričakuje, da bodo podpirali te cilje in njihovo izvajanje v skladu s svojimi vlogami ter odgovornostmi:

- dviganje ravni ozaveščenosti glede težav s pripomočki za ljudi s posebnimi potrebami znotraj HP-ja in zagotavljanje usposabljanja za uslužbence, ki ga potrebujejo, da lahko oblikujejo, proizvajajo, tržijo in dobavljajo izdelke ter storitve pripomočkov za ljudi s posebnimi potrebami;
- razvijanje smernic za pripomočke za ljudi s posebnimi potrebami za izdelke in storitve ter imenovanje skupine za razvoj izdelkov kot odgovorne za izvajanje teh smernic, kjer je to konkurenčno, tehnično in ekonomsko izvedljivo;
- vključevanje oseb z nezmožnostmi v razvijanje smernic za pripomočke za ljudi s posebnimi potrebami in v oblikovanje ter preskušanje izdelkov in storitev;
- dokumentiranje funkcij dostopnosti in zagotavljanje, da bodo informacije o HP-jevih izdelkih in storitvah javno razpoložljive v dostopni obliki;
- vzpostavitev odnosov z vodilnimi ponudniki podporne tehnologije in rešitev;
- <span id="page-27-0"></span>zagotavljanje podpore za notranje in zunanje raziskave, ki izboljšujejo podporno tehnologijo v povezavi s HP-jevimi izdelki in storitvami;
- zagotavljanje podpore za industrijske standarde in smernice za pripomočke za ljudi s posebnimi potrebami ter njihovo spodbujanje.

### Mednarodna zveza strokovnjakov za pripomočke za ljudi s posebnimi potrebami (IAAP)

IAAP je neprofitna zveza, usmerjena na spodbujanje stroke pripomočkov za ljudi s posebnimi potrebami prek omrežnih storitev, izobraževanja in certificiranja. Njen cilj je pomoč strokovnjakom s področja pripomočkov za ljudi s posebnimi potrebami pri razvijanju in spodbujanju karier ter zagotavljanje pomoči organizacijam pri integraciji pripomočkov za ljudi s posebnimi potrebami v svoje izdelke in infrastrukturo.

HP je ustanovni član te zveze, ki se ji je pridružil z namenom, da bi skupaj z drugimi organizacijami razvijal področje pripomočkov za ljudi s posebnimi potrebami. Ta zaveza podpira cilj HP-ja glede pripomočkov za ljudi s posebnimi potrebami glede oblikovanja, proizvajanja in trženja izdelkov ter storitev, ki jih lahko učinkovito uporabljajo ljudje z različnimi nezmožnostmi.

Zveza IAAP bo z globalnim povezovanjem posameznikov, študentov in organizacij, ki se učijo eden od drugega, okrepila stroko. Če bi radi izvedeli več, se lahko na spletnem mestu<http://www.accessibilityassociation.org> pridružite spletni skupnosti, se prijavite na novice in poizveste o možnostih članstva.

### Iskanje najboljše podporne tehnologije

Vsakdo, vključno z ljudmi z nezmožnostmi ali s starostjo povezanimi omejitvami, bi moral imeti možnost komuniciranja, izražanja in povezovanja s svetom z uporabo tehnologije. HP je zavezan k povečevanju ozaveščenosti o pripomočkih za ljudi s posebnimi potrebami znotraj HP-ja, kot tudi pri svojih strankah ter partnerjih.

Ne glede na to, ali gre za velike pisave, ki so lahko berljive, prepoznavanje glasu, da lahko roke počivajo, ali katero koli drugo podporno tehnologijo, ki vam bo v pomoč pri vašem specifičnem stanju, je HP-jeve izdelke zaradi različnih podpornih tehnologij lažje uporabljati. Kako izbrati?

### Ocena vaših potreb

S pomočjo tehnologije lahko izkoristite svoj potencial. Podporna tehnologija odstranjuje prepreke in pomaga ustvarjati neodvisnost doma, v službi in skupnosti. Podporna tehnologija (AT) pomaga pri povečevanju, vzdrževanju in izboljševanju funkcionalnih zmožnosti elektronske in informacijske tehnologije.

Izbirate lahko med številnimi izdelki podporne tehnologije. Ocena potreb glede pripomočkov za ljudi s posebnimi potrebami vam bo v pomoč pri vrednotenju različnih izdelkov, odgovarjanju na vprašanja in izbiri najboljše rešitve za vaše stanje. Ugotovili boste, da strokovnjaki, ki so kvalificirani za izvajanje ocen potreb glede pripomočkov za ljudi s posebnimi potrebami, prihajajo iz različnih strok, in vključujejo osebe, ki imajo licenco ali certifikat za fizioterapijo, delo s poklicnimi boleznimi in govorne/jezikovne motnje, prihajajo pa tudi z drugih strokovnih področij. Informacije o vrednotenju lahko podajo tudi druge osebe, ki nimajo licence ali certifikata. Pri odločanju, ali je oseba ustrezna za vaše potrebe, upoštevajte izkušnje posameznika, strokovno znanje in stroške.

### Pripomočki za uporabnike s posebnimi potrebami za HP-jeve izdelke

Na teh povezavah boste našli informacije o funkcijah pripomočkov za uporabnike s posebnimi potrebami in, če je primerno, o podporni tehnologiji, ki je na voljo v vaši državi ali regiji in je vključena v različne HP-jeve izdelke. Ti viri vam bodo v pomoč pri izbiri specifičnih funkcij in izdelkov podporne tehnologije, ki so najprimernejši za vašo situacijo.

- <span id="page-28-0"></span>● HP-jevi pripomočki za starejše uporabnike in uporabnike s posebnimi potrebami: pojdite na spletno mesto <http://www.hp.com>in v iskalno polje vpišite Accessibility (Dostopnost). Izberite Office of Aging and Accessibility (Urad za pripomočke za starejše uporabnike in uporabnike s posebnimi potrebami).
- Računalniki HP: za računalnike Windows 7, Windows 8 in Windows 10 pojdite na spletno mesto <http://www.hp.com/support>in v iskalno polje Search our knowledge (Preiščite našo zbirko znanja) vpišite Windows Accessibility Options (Možnosti dostopnosti Windows). V rezultatih izberite ustrezen operacijski sistem.
- Nakupi pri HP-ju, zunanje naprave za HP-jeve izdelke: pojdite na spletno mesto [http://store.hp.com,](http://store.hp.com) izberite Shop (Nakup), nato pa izberite Monitors (Monitorji) ali Accessories (Pripomočki).

Če potrebujete dodatno podporo za funkcije pripomočkov za uporabnike s posebnimi potrebami v svojem HP-jevem izdelku, glejte temo [Stik s podporo](#page-30-0) na strani 26.

Dodatne povezave na zunanje partnerje in dobavitelje, ki lahko zagotovijo dodatno pomoč:

- [Microsoftove informacije o pripomočkih za ljudi s posebnimi potrebami \(Windows 7, Windows 8, Windows](http://www.microsoft.com/enable)  10, Microsoft Office)
- [Informacije o pripomočkih za ljudi s posebnimi potrebami za Googlove izdelke \(Android, Chrome, Google](https://www.google.com/accessibility/)  Apps)

## Standardi in zakonodaja

Države po svetu sprejemajo predpise za izboljšanje dostopa do izdelkov in storitev za invalidne osebe. Ti predpisi se tradicionalno uporabljajo za telekomunikacijske izdelke in storitve, osebne računalnike ter tiskalnike z določenimi komunikacijskimi funkcijami in funkcijami za predvajanje videoposnetkov, njihovo povezano uporabniško dokumentacijo ter podporo za stranke.

### **Standardi**

Ameriški urad US Access Board je ustvaril razdelek 508 standardov zvezne uredbe o nabavah (FAR), ki obravnava dostop do informacijske in komunikacijske tehnologije (ICT) za osebe s fizičnimi, senzoričnimi ali kognitivnimi nezmožnostmi.

Standardi vsebujejo tehnične kriterije, specifične za različne vrste tehnologij, kot tudi zahteve, temelječe na zmogljivosti, ki so usmerjene na funkcionalne zmožnosti vključenih izdelkov. Specifični kriteriji se nanašajo na aplikacije programske opreme in operacijske sisteme, spletne informacije in aplikacije, računalnike, telekomunikacijske izdelke, video in večpredstavnost ter samostojne zaprte izdelke.

### Odlok 376 – EN 301 549

Evropska unija je ustvarila standard EN 301 549 v okviru odloka 376 v obliki spletnega orodja za javno nabavo izdelkov informacijske in komunikacijske tehnologije. Standard določa zahteve za pripomočke za ljudi s posebnimi potrebami, ki veljajo za izdelke in storitve informacijske ter komunikacijske tehnologije, skupaj z opisom preskusnih postopkov in metodologijo vrednotenja za vsako zahtevo.

### Smernice za dostopnost spletne vsebine (WCAG)

Smernice za dostopnost spletne vsebine (WCAG) iz pobude W3C za spletno dostopnost (WAI) pomagajo spletnim oblikovalcem in razvijalcem pri ustvarjanju spletnih strani, ki so primernejše za potrebe ljudi z nezmožnostmi ali s starostjo povezanimi omejitvami.

<span id="page-29-0"></span>Smernice WCAG spodbujajo uporabo pripomočkov za ljudi s posebnimi potrebami v širokem naboru spletne vsebine (v besedilu, slikah, zvoku in videu) in spletnih aplikacij. Smernice WCAG je mogoče natančno preskusiti, preprosto jih je razumeti in uporabljati, spletnim razvijalcem pa omogočajo tudi prožnost za inovacije. Smernice WCAG 2.0 so odobrene tudi kot [ISO/IEC 40500:2012.](http://www.iso.org/iso/iso_catalogue/catalogue_tc/catalogue_detail.htm?csnumber=58625/)

Smernice WCAG so še posebej usmerjene na ovire pri dostopanju do spleta, ki jih izkušajo ljudje z vizualnimi, slušnimi, fizičnimi, kognitivnimi in nevrološkimi nezmožnostmi ter starejši uporabniki spleta, ki potrebujejo podporne tehnologije. Smernice WCAG 2.0 opisujejo značilnosti dostopne vsebine:

- Zaznavna (na primer z zagotavljanjem besedilnih nadomestkov za slike, napisov za zvok, prilagodljivostjo predstavitve in barvnega kontrasta)
- Operabilna (z omogočanjem dostopa s tipkovnico, barvnega kontrasta, časa vnosa, preprečevanja napadov in navigacijo)
- Razumljiva (z zagotavljanjem berljivosti, predvidljivosti in podpore za vnašanje)
- Stabilna (na primer z zagotavljanjem združljivosti s podpornimi tehnologijami)

### Zakonodaja in predpisi

Pripomočki za ljudi s posebnimi potrebami na področju informacijske tehnologije in informacij imajo vedno večji pomen v zakonodaji. Spodnje povezave zagotavljajo informacije o ključni zakonodaji, predpisih in standardih.

- [Združene države Amerike](http://www8.hp.com/us/en/hp-information/accessibility-aging/legislation-regulation.html#united-states)
- **[Kanada](http://www8.hp.com/us/en/hp-information/accessibility-aging/legislation-regulation.html#canada)**
- **[Evropa](http://www8.hp.com/us/en/hp-information/accessibility-aging/legislation-regulation.html#europe)**
- **[Avstralija](http://www8.hp.com/us/en/hp-information/accessibility-aging/legislation-regulation.html#australia)**

# Uporabni viri in povezave za pripomočke za ljudi s posebnimi potrebami

Spodnje organizacije, institucije in viri so lahko dober izvor informacij o nezmožnostih in s starostjo povezanih omejitvah.

OPOMBA: Ta seznam ni popoln. Te organizacije so navedene zgolj v informativne namene. HP ne prevzema nikakršne odgovornosti za informacije ali stike, ki jih lahko odkrijete na internetu. Seznam na tej strani ne pomeni HP-jeve potrditve.

### Organizacije

Spodaj so navedene nekatere od številnih organizacij, ki podajajo informacije o nezmožnostih in s starostjo povezanih omejitvah.

- Ameriška zveza za ljudi z nezmožnostmi (AAPD)
- Zveza za programe iz zakona o podporni tehnologiji (ATAP)
- Ameriška zveza za ljudi z izgubo sluha (HLAA)
- Središče za tehnično pomoč in usposabljanje na področju informacijske tehnologije (ITTATC)
- Lighthouse International
- <span id="page-30-0"></span>● Nacionalna zveza gluhih
- Nacionalno združenje slepih
- Severnoameriško društvo za rehabilitacijo inženirstva in podporne tehnologije (RESNA)
- Telecommunications for the Deaf and Hard of Hearing, Inc. (TDI)
- Pobuda W3C za spletno dostopnost (WAI)

### Izobraževalne ustanove

Številne izobraževalne ustanove, vključno s spodaj navedenimi, zagotavljajo informacije o nemožnostih in s starostjo povezanih omejitvah.

- Kalifornijska univerza, Northridge, center za nezmožnosti (CSUN)
- Univerza v Wisconsinu Madison, Trace Center
- Program Univerze v Minnesoti za prilagoditev računalnikov

### Drugi viri v povezavi z nezmožnostmi

Številni viri, vključno s spodnjimi primeri, zagotavljajo informacije o nezmožnostih in s starostjo povezanih omejitvah.

- Program za tehnično podporo zakona za Američane z nezmožnostmi (ADA)
- Omrežje ILO Global Business and Disability
- EnableMart
- Evropski forum za ljudi z nezmožnostmi
- Omrežje za prilagoditev delovnih mest
- **Microsoft Enable**

### HP-jeve povezave

Te HP-jeve specifične povezave zagotavljajo informacije, povezane z nezmožnostmi in s starostjo povezanimi omejitvami.

[HP-jev vodnik za varno in udobno uporabo](http://www8.hp.com/us/en/hp-information/ergo/index.html)

[HP-jeva prodaja za javni sektor](https://government.hp.com/)

### Stik s podporo

HP ponuja tehnično podporo in pomoč za možnosti dostopnosti za uporabnike s posebnimi potrebami.

- **EV OPOMBA:** Podpora je na voljo samo v angleščini.
	- Gluhi ali naglušni uporabniki, ki imajo vprašanja o tehnični podpori ali pripomočkih za ljudi s posebnimi potrebami v HP-jevih izdelkih, naj naredijo naslednje:
		- za klic na številko (877) 656-7058 od ponedeljka do petka od 6.00 do 21.00 po gorskem času uporabite TRS/VRS/WebCapTel.
- Stranke z drugimi nezmožnostmi ali s starostjo povezanimi omejitvami, ki imajo vprašanja o tehnični podpori ali pripomočkih za ljudi s posebnimi potrebami v HP-jevih izdelkih.
	- pokličite na številko (888) 259-5707 od ponedeljka do petka od 6.00 do 21.00 po gorskem času.

# <span id="page-32-0"></span>Stvarno kazalo

### A

akumulator lučka [1,](#page-5-0) [3](#page-7-0) polnjenje [13](#page-17-0) tovarniško zapečaten [13](#page-17-0) anteni WLAN, prepoznavanje [4](#page-8-0) AT (podporna tehnologija) iskanje [23](#page-27-0) namen [22](#page-26-0)

### B

bralnik pomnilniških kartic, prepoznavanje [1](#page-5-0)

### C

Chromebook Recovery Utility, nameščanje [16](#page-20-0)

### D

delovno okolje [20](#page-24-0)

### E

elektrostatična razelektritev [21](#page-25-0)

### G

gumb za glasnost, prepoznavanje [3](#page-7-0) gumb za vklop/izklop, prepoznavanje [3](#page-7-0) gumbi vklop/izklop [3](#page-7-0)

#### H

HP-jev pravilnik za pripomočke za ljudi s posebnimi potrebami [22](#page-26-0)

### I

ime in številka izdelka, računalnik [8](#page-12-0)

### K

kamera [4](#page-8-0) prepoznavanje [4](#page-8-0) komponente desna stran [1](#page-5-0)

leva stran [2](#page-6-0) območje tipkovnice [5](#page-9-0) spodnja stran [7](#page-11-0) zaslon [3](#page-7-0)

### L

lučka kamere, prepoznavanje [4](#page-8-0) lučka napajalnika [1,](#page-5-0) [3](#page-7-0) lučke kamera [4](#page-8-0) napajalnik in akumulator [1,](#page-5-0) [3](#page-7-0)

#### M

Mednarodna zveza strokovnjakov za pripomočke za ljudi s posebnimi potrebami [23](#page-27-0)

### N

nalepka Bluetooth [8](#page-12-0) nalepka s potrdilom za uporabo v brezžičnem omrežju [8](#page-12-0) nalepke Bluetooth [8](#page-12-0) potrdilo za uporabo v brezžičnem omrežju [8](#page-12-0) serijska številka [8](#page-12-0) servisne [8](#page-12-0) upravna [8](#page-12-0) WLAN [8](#page-12-0) napajalni vhod [19](#page-23-0) naprava WLAN [8](#page-12-0) notranja mikrofona, prepoznavanje [4](#page-8-0)

### O

območje sledilne tablice, prepoznavanje [5](#page-9-0) obnovitev, izvajanje [15](#page-19-0) obnovitveni medij izbris [17](#page-21-0) ustvarjanje [16](#page-20-0) ocena potreb glede pripomočkov za ljudi s posebnimi potrebami [23](#page-27-0)

#### P

podpora [18](#page-22-0)

podpora za stranke, pripomočki za ljudi s posebnimi potrebami [26](#page-30-0) podporna tehnologija (AT) iskanje [23](#page-27-0) namen [22](#page-26-0) ponastavitev [15](#page-19-0) poteza drsenja na zaslonu na dotik [11](#page-15-0) poteza podrsanja na zaslonu na dotik [11](#page-15-0) poteze na sledilni tablici, drsenje [10](#page-14-0) poteze na zaslonu na dotik enoprstno drsenje [11](#page-15-0) enoprstno podrsanje [11](#page-15-0) povečava/pomanjšava z razmikanjem/približevanjem dveh prstov [12](#page-16-0) poteze s tapom [10](#page-14-0) potovanje z računalnikom [8](#page-12-0) povečava/pomanjšava z razmikanjem/približevanjem dveh prstov na zaslonu na dotik [12](#page-16-0) priključek za izhod zvoka (slušalke), prepoznavanje [2](#page-6-0) priključek za mikrofon (vhod zvoka), prepoznavanje [2](#page-6-0) priključek za napajanje prepoznavanje priključka USB Type-C [1,](#page-5-0) [3](#page-7-0) priključek za napajanje USB Type-C in vrata SuperSpeed, prepoznavanje [1,](#page-5-0) [3](#page-7-0) priključek za slušalke (izhod zvoka) [2](#page-6-0) priključek za vhod zvoka (mikrofon), prepoznavanje [2](#page-6-0) priključek, napajanje [1,](#page-5-0) [3](#page-7-0) **prikliučki** izhod zvoka (slušalke) [2](#page-6-0) vhod zvoka (mikrofon) [2](#page-6-0) pripomočki za ljudi s posebnimi potrebami [22,](#page-26-0) [25,](#page-29-0) [26](#page-30-0) pripomočki za uporabnike s posebnimi potrebami [23](#page-27-0)

#### R

reža za varnostni kabel, prepoznavanje [3](#page-7-0) reže varnostni kabel [3](#page-7-0)

### S

serijska številka, računalnik [8](#page-12-0) servisne nalepke, iskanje [8](#page-12-0) sistem, obnovitev Chromebook Recovery Utility [16](#page-20-0) obnovitveni medij [16](#page-20-0) operacijski sistem Chrome [17](#page-21-0) sledilna tablica in poteze na zaslonu na dotik, tap [10](#page-14-0) sledilna tablica, poteza drsenja [10](#page-14-0) specifikacije [19](#page-23-0) standardi in zakonodaja, pripomočki za ljudi s posebnimi potrebami [24](#page-28-0) Standardi pripomočkov za ljudi s posebnimi potrebami iz razdelka 508 [24](#page-28-0)

### T

tipka esc, prepoznavanje [5](#page-9-0) tipke esc [5](#page-9-0) tiskanje [14](#page-18-0)

#### U

ukazna tipka okna za prikaz aplikacij [7](#page-11-0) ukazna tipka za celozaslonski način [6](#page-10-0) ukazna tipka za izklop zvoka [7](#page-11-0) ukazna tipka za pomik naprej [6](#page-10-0) ukazna tipka za povečanje glasnosti [7](#page-11-0) ukazna tipka za povečanje svetlosti [7](#page-11-0) ukazna tipka za vnovično nalaganje [6](#page-10-0) ukazna tipka za vrnitev nazaj [6](#page-10-0) ukazna tipka za zmanjšanje glasnosti [7](#page-11-0) ukazna tipka za zmanjšanje svetlosti [7](#page-11-0) ukazne tipke [6,](#page-10-0) [7](#page-11-0) celozaslonski način [6](#page-10-0) izklop zvoka [7](#page-11-0) pomik naprej [6](#page-10-0)

povečanje glasnosti [7](#page-11-0) povečanje svetlosti [7](#page-11-0) prepoznavanje [5](#page-9-0) prikaz aplikacij [7](#page-11-0) vnovično nalaganje [6](#page-10-0) vrnitev nazaj [6](#page-10-0) zaklepanje tipk [7](#page-11-0) zmanjšanje glasnosti [7](#page-11-0) zmanjšanje svetlosti [7](#page-11-0) upravne informacije nalepke s potrdilom za uporabo v brezžičnem omrežju [8](#page-12-0) upravna nalepka [8](#page-12-0)

### V

varnostno kopiranje [15](#page-19-0) viri, pripomočki za ljudi s posebnimi potrebami [25](#page-29-0) vrata priključek za napajanje USB Type-C in vrata SuperSpeed [1,](#page-5-0) [3](#page-7-0) USB SuperSpeed [2](#page-6-0) vrata USB SuperSpeed, prepoznavanje [2](#page-6-0)

### W

WLAN, nalepka [8](#page-12-0)

### Z

zvočnika, prepoznavanje [8](#page-12-0)